# タイムシフト再生(追っかけ再生)の方法 (ちょっと前の映像を再生する方法)

## 1 こんなことができます

ディジタルビデオカメラを IEEE1394 または USB でコンピュータに接続して、映像を Windows ムービーメーカーで取り込み、Windows メディアプレイヤーで再生します。こ れだけで、ちょっと前の映像を提示することができます。

テープに録画をするわけではないので、巻き戻したりする手間がありません。ちょっと 前の映像を連続で提示し続けることが可能です。

※ 録画と再生の間の時間が「遅延の時間」になるので、一度設定すると、変更はできま せん。もう一度設定してください。

※ 「遅延の時間」は最短10秒ぐらいです。これより短くすることはできませんでした。

## 2 これが実践例です(静止画像ではわかりにくいので、 動画を見てください)

## 3 授業のこの場面で活用してみてください 「保健体育で自己の姿を客観的に見せる」

- ・ 器械運動(マット運動、跳び箱、鉄棒など)
- ・ 球技(バスケットボール、バレーボールなど)
- ・ 陸上競技(フォーム、跳躍の瞬間など)
- ・ ダンス、リズム運動などの表現活動

### 4 これを準備してください

- (1) Web カメラ(または、 Web カメラにできるディジタルビデオカメラ)
- (2) Windows XP (SP2 が望ましい)

#### 5 こうやってタイムシフト再生をします

(1) ディジタルビデオカメラの電源を入れて、撮影モードに設定します。 (USB で接続する場合には Web カメラに設定してください)

例えば、Panasonic NV-GS200K の場合には右図のようにダイ アルをセットします。

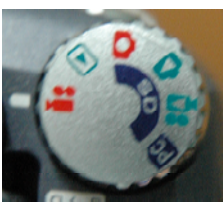

(2) IEEE1394 ケーブルまたは、 USB ケーブルでコンピュータに接続します。

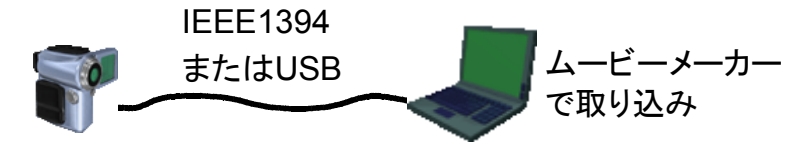

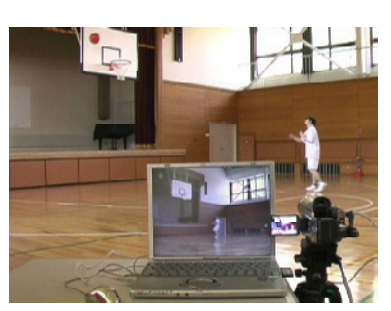

(3) Windows ムービーメーカーが自動で起動します。 自動で起動しない場合は「スタート」→「すべてのプログラム」→「アクセサリ」 の中からムービーメーカーを起動してください。

ファ(川田) 編集団 表示30 ツールロ クリグロン 再生の ヘルプ出

1 GNDocuments and SettingsVjohoVKy DocumentsWHy VideosV無題MSWMR

そデオ講演<br>- ヒチオの取り込みに使用する設定を解剖してください。提供した設定により、取り込んだピチな品質お<br>- よびサイズの決定はます。

**そデオの取り込み**<br>- ビデカの取り込みを開始するはは、「取り込みの解説」 ポタンをクリックしてください。 雑数のビデオ クリップ<br>- これかいようにはのもます

◎ ロンビューラの最高の品質で再生(推奨)(2)<br>エンビュータにビデオを採存し、提案する場合に使用してください。 デジタルデバイスおよいDV-AVD 企業<br>売却えんーピーを元のテース出演する場合の売事してVBR V<br>「その他の設定」(2) - | Pocket PC 用ビデオ O18 Riga)

ファイルの始発<br>アテオ(ARTV)<br>ビテオ(ARTV)<br>チャール(15120 Kiego:<br>アレール(社: 30)<br>スレール(社: 30)

ステップ<br>| 取り込みの開始の| | | - 4003580079年以上 <br>取り込んだビデオ: 0.00x30<br>ビデオファイルのサイズ: 0.1/Fl 使用可能な確定ダイスが継続<br>NH2 1318 08 08542.01 |<br>|インクィザードを売了するときに、クリップを作成するだ。|<br>|エコピーカーキシュートするのの County Signe

 $C = 18$  $Cer(•)$ 

Ctrl+S

 $F12$ **Salah** 

 $Q + E$ 

û.

 $\frac{1}{2}$  (MSE).

<Ba@ assessment

・ビデオファイル サイス<br>この間対応でビデオを1 分1条件するごとに 3 MB が<br>ない場合は チャ

F5イナ 0: 13:19 GB で新規有限なディスクMM

 $\left(\begin{array}{c|c} \sqrt{2} \sqrt[4]{2} & \sqrt[4]{2} \sqrt[4]{2} \\ \sqrt[4]{2} & \sqrt[4]{2} \sqrt[4]{2} \sqrt[4]{2} \end{array}\right) \quad \left(\begin{array}{c|c} \sqrt[4]{2} \sqrt[4]{2} & \sqrt[4]{2} \sqrt[4]{2} \\ \sqrt[4]{2} & \sqrt[4]{2} \sqrt[4]{2} \end{array}\right)$ 

<要配位 定 < 图

■ 新規ブロジェクト49

■ カジェクトの保存(6)

ナ<br>ロバティ(P)

終了(6)

名前を付けてプロジェクトを係存(を)...

取り込んだビデオ ファイル<br>- 取り込んだビデオ ファイルの情報を入力して(ださい。

1. 取り込んだビデオに付けなファイル名を入力する(f) 2 取り込んだビデオの保存機関を提供するな)<br>|<mark>- マイモデオ</mark>

コレクションへの読み込みの

- (4) ムービーメーカーのメニューバーから「ファイル」 →「ビデオの取り込み」をクリックしてください。
- 
- ( )5 「ビデオの取り込みウィザード」が表示されま す。ファイル名を記入します。

保存するフォルダを指定します(デフォルトの 「マイビデオ」のままで良いです)。

(6) 「コンピュータの最高の品質で再生(推奨)」を選 択して、下の「次へ」ボタンをクリックします。

(7) 「取り込みの開始」のボタンをクリックすると ビデオ画像の取り込みが開始されます。

- (8) すぐに「マイビデオ」のフォルダを開いて、今、録画しているファイルをダブル クリックします。メディアプレイヤーが起動して、ちょっと前の画像が表示されま す。メディアプレイヤーを最大表示にして見やすくします。
- (9) 映像の提示を終了する場合には、まず、メディアプレイヤーを終了します。次に、 ムービーメーカの「取り込みの停止」のボタンをクリックします。映像ファイル作成 中のダイアログが表示されます。映像ファイルが不要の場合には、「キャンセル」を クリックしてください。